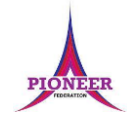

**Subject:** Purple Mash unit 2.3 Spreadsheets

**Key Concept/ Theme**: • To use 2Calculate image, lock, move cell, speak and count tools to make a counting machine. • To learn how to copy and paste in 2Calculate. • To use the totalling tools. • To use a spreadsheet for money calculations. • To use the 2Calculate equals tool to check calculations. • To use 2Calculate to collect data and produce a graph.

Prior Learning links: EYFS: Children have been exposed to the layout of purple mash and have had experience of using a variety of technology including interactive whiteboards, ipads and using a keyboard.

**Cycle A**

Unit 1.8 Spreadsheets • Introduce 2Calculate • Spreadsheet navigation • Adding images • Vocab: cell, column, row

# **Key Vocabulary**

#### **Block Graph**

This is a type of graph that displays data with blocks. These can be made using cells, colours and labels in 2Calculate.

#### Copy

This feature copies the contents of highlighted cells without deleting the contents of them into a clipboard.

## **Drag**

Contents of a cell can be dragged to another cell using the drag tool in 2Calculate.

#### Label

A way to identify data in a spreadsheet. For example a label heading for ice cream flavours children like.

#### **Table**

Tables can be created in 2Calculate, these have headings and are a neat way to display data.

**Vocabulary**:

Cell An individual section of a spreadsheet grid. It contains data or calculations.

#### **Count tool**

In 2Calculate, this counts the number of cells with a value of the cell to the left of the tool.

#### **Equals**

This symbol can be used in 2Calculate to find the answer to a calculation.

## Row

**Boxes running** horizontally in a spreadsheet.

#### **Total**

In 2Calculate the total tool will calculate the total of all cells above, below or next to it dependent on which total tool used.

### Column

Boxes running vertically in a spreadsheet.

## Data

A collection of information, used to help answer questions.

#### **Equals tool**

Tests whether the entered calculation in the cells to the left of the tool has the correct answer in the cell to the right of the tool.

#### **Speak tool**

This tool will speak the contents of a cell containing a number each time the value changes.

# **Pioneer Federation Medium term plan Cycle B, Term 5 ICT Key Images**  $\equiv$ Open, close or share Save your work Open a previously Increase or decrease spreadsheet size a file saved file **GAHRNE** ÷ The 2Calculate The 2Calculate Lock cell tool Move cell tool toolbox control toolbox  $\mathbf{e}$ N п Speak tool 2Calculate totalling Count tool Equals toolbox 吟令婴晚  $+11$ Totalling Copying **Key Images**:

# **Resources needed for each lesson – 2dos to set.**

Lesson 1:

- Counting machine spreadsheet The children made these in year 1; this is to remind them what they have done before in 2Calculate.
- Example Pencils Counting Machine
- You can select the following objectives when setting the 2Do to make future assessment easier:

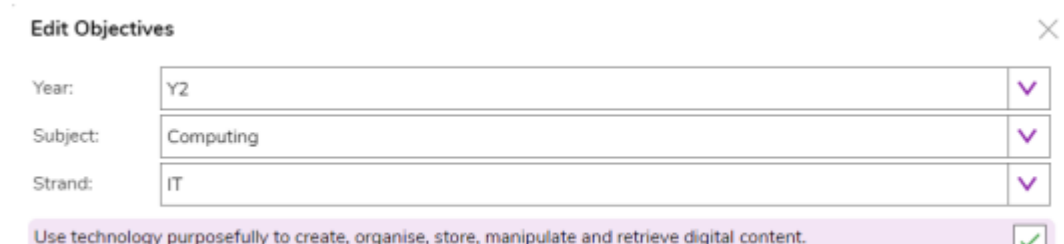

## Lesson 2

Magic Squares Example File.

- Completed Magic Squares (Solutions).
- You can select the following objectives when setting the 2Do to make future assessment easier:

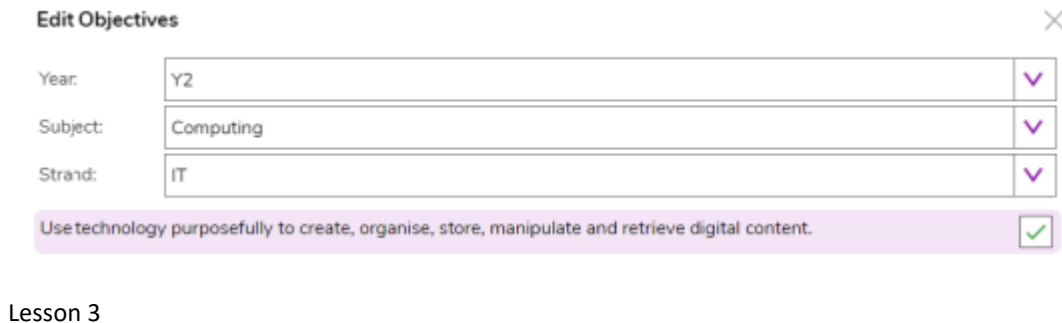

 $\times$ 

Examples of coins. It would be useful if the children are familiar with how pence and pounds are written e.g., 17p is the same as £0.17 as the spreadsheet will automatically display as £s.

- Shop 1- Example Spreadsheet
- Shop 2 Example Spreadsheet
- You can select the following objectives when setting the 2Do to make future assessment easier:

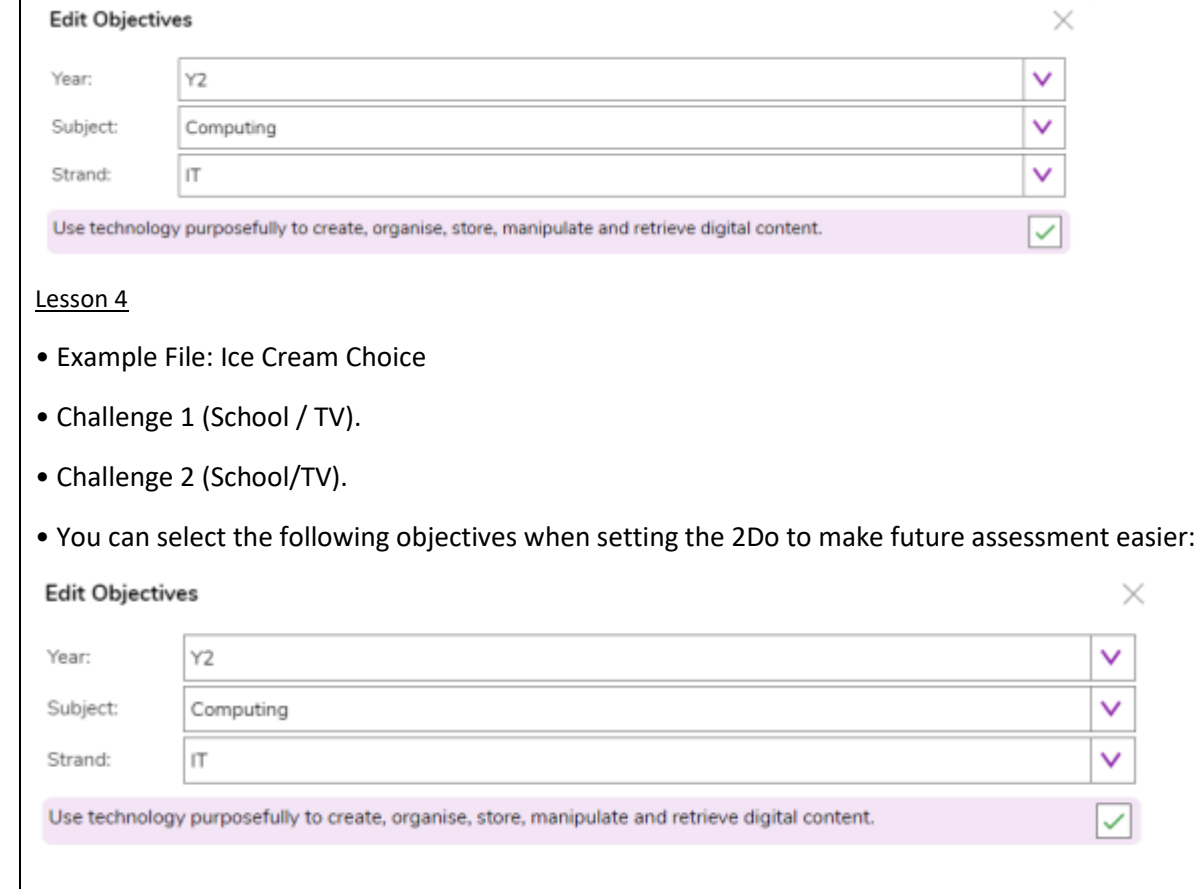

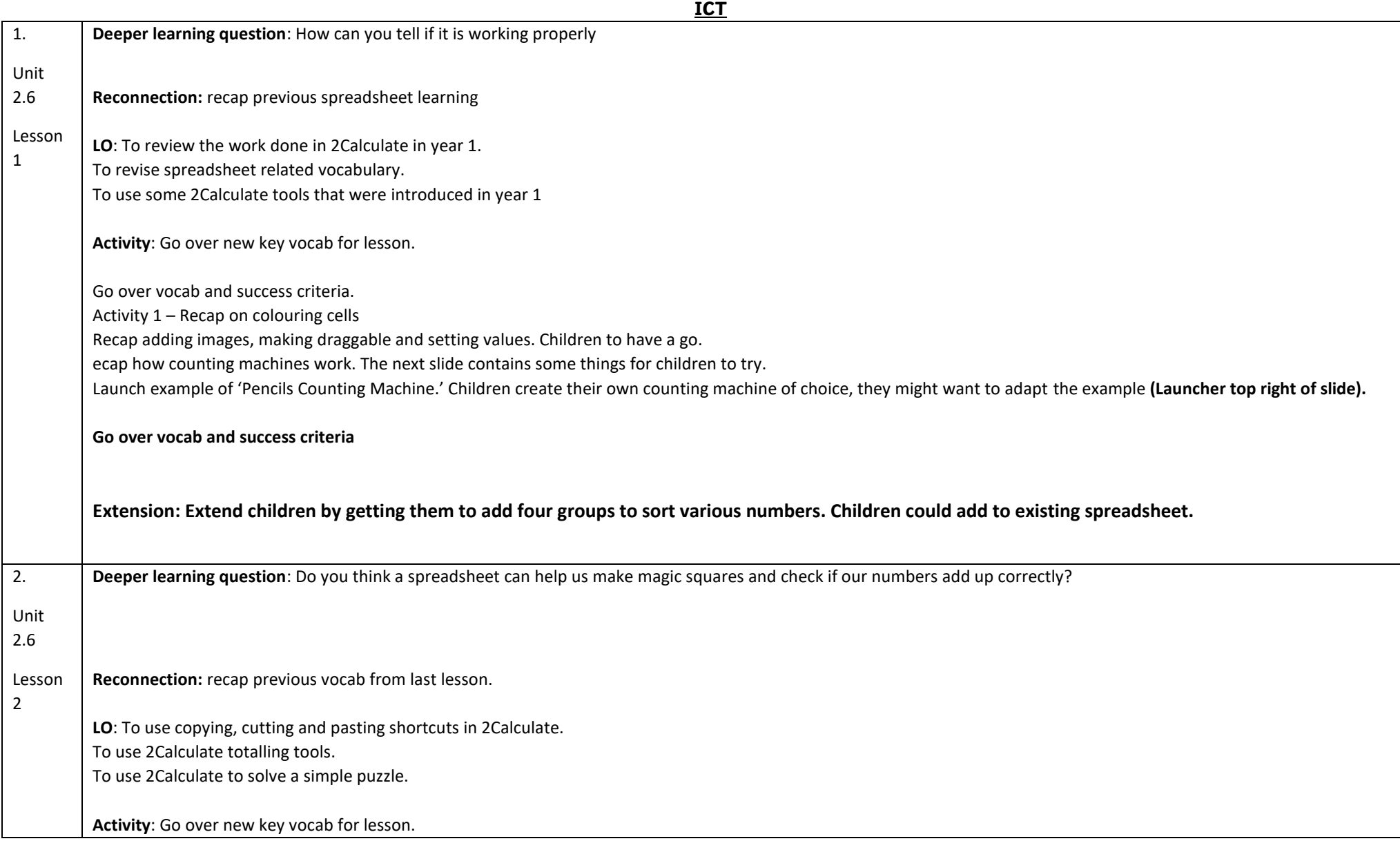

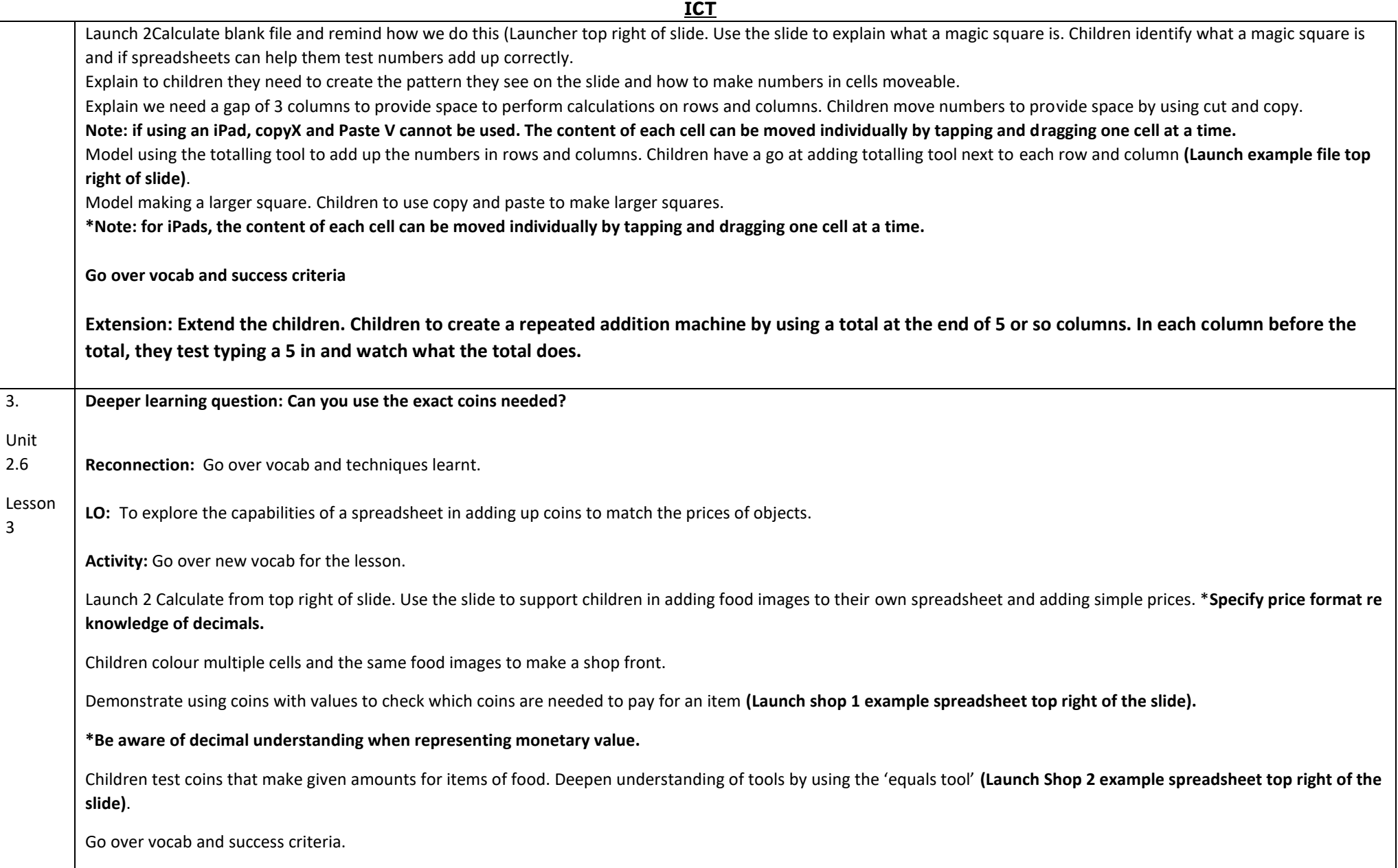

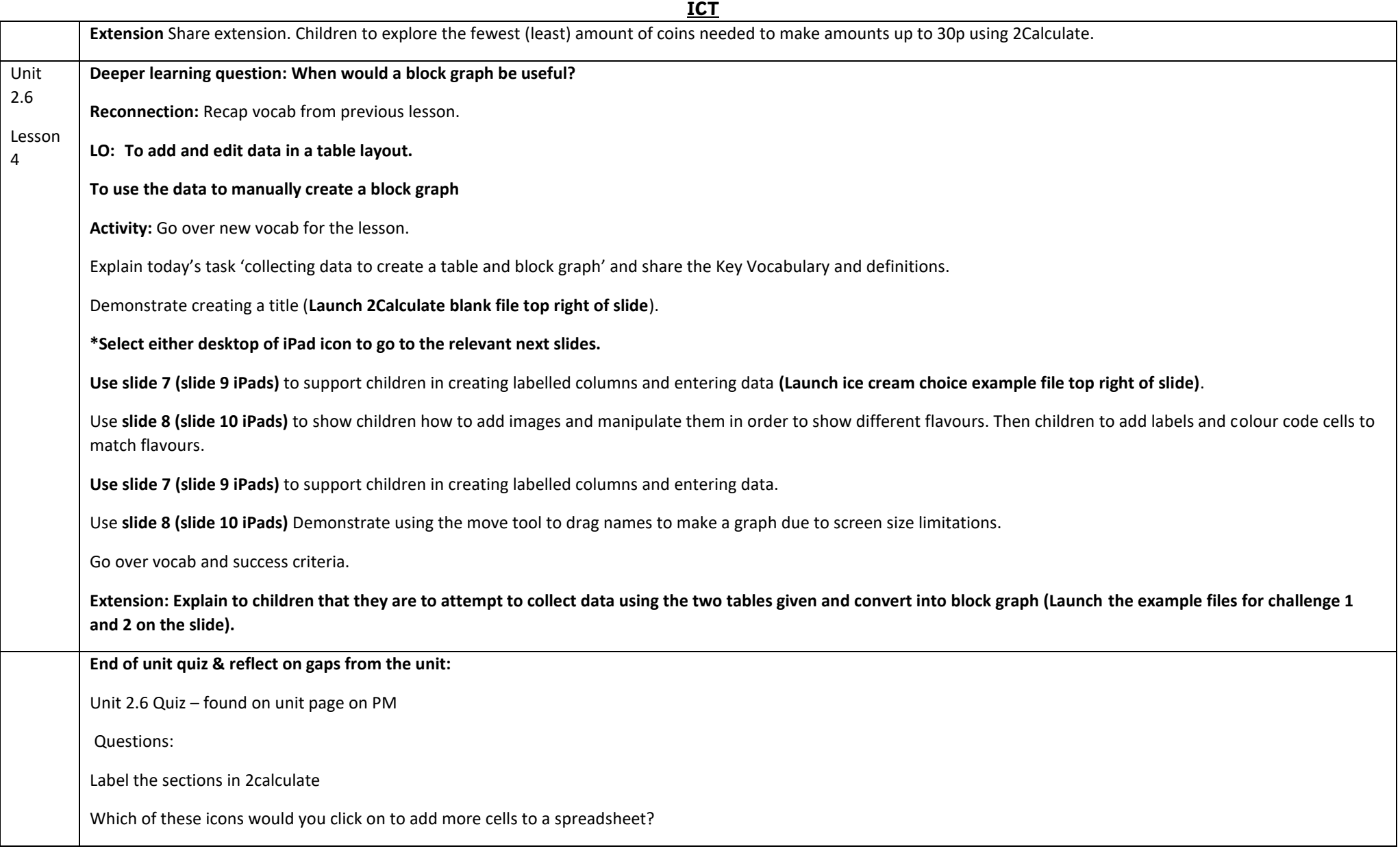

Look at this spreadsheet. What is it designed to do?

What name is given to an individual section of a spreadsheet where data or images can be added?

Which of these icons would you use to total together a row of numbers?

Match the action to the icon.

What would happen if you clicked in a cell and then held down the control (CTRL) key, then pressed the C key?

In the spreadsheet shown below, what does the tool shown in the grey cell do?

What does this image show?

Look at this spreadsheet showing how children travelled to school. How has the graph been made?

Vocab from unit check.

**End Points:** 

Why would you copy and paste when using a spreadsheet? You might want to rearrange the information in the spreadsheet. It will save you entering the same information many times if you want to repeat things in different cells.

How could a spreadsheet help you when you are planning some shopping? You could use it to store the process and work out how much it would cost to buy the things that you wanted.

Look at the graph made in 2Calculate showing the class' favourite pets. Which is the most popular?

**Evaluation:** What have the end of unit quizzes, pupil self-reflections and termly work told you about what the children can remember and recall? What are the gaps? Ensure that the areas that need further reinforcement are documented in the next subject unit MTP. **Plan in time to revisit gaps within units, determined by the quizzes.**

●